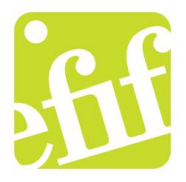

## **1. Opret forbindelse og Log på eksamensys**

Sluk dit trådløse netværk.

Tilslut det kabel der ligger ved den anviste plads.

## HUSK DU MÅ ALDRIG BRUGE DIT ALMINDELIGE BRUGERNAVN/PASSWORD TIL EN PRØVE

For at tilgå din opgave, åbn din internet browser og skriv: [http://eksamensys.efif.dk](http://eksamensys.efif.dk/) i adressefeltet (ikke i søgefeltet)

Log på med det udleverede brugernavn og adgangskode. Husk store og små bogstaver.

**2. Hent opgaven (Ved alm. papiropgave, vil opgaven blive uddelt af den tilsynsførende)** 

Klik på zip-filen og vælg gem. Gem den evt. på dit skrvebord så du kan finde filen igen.

Højreklik på den hentede zipfil, vælg udpak alle.

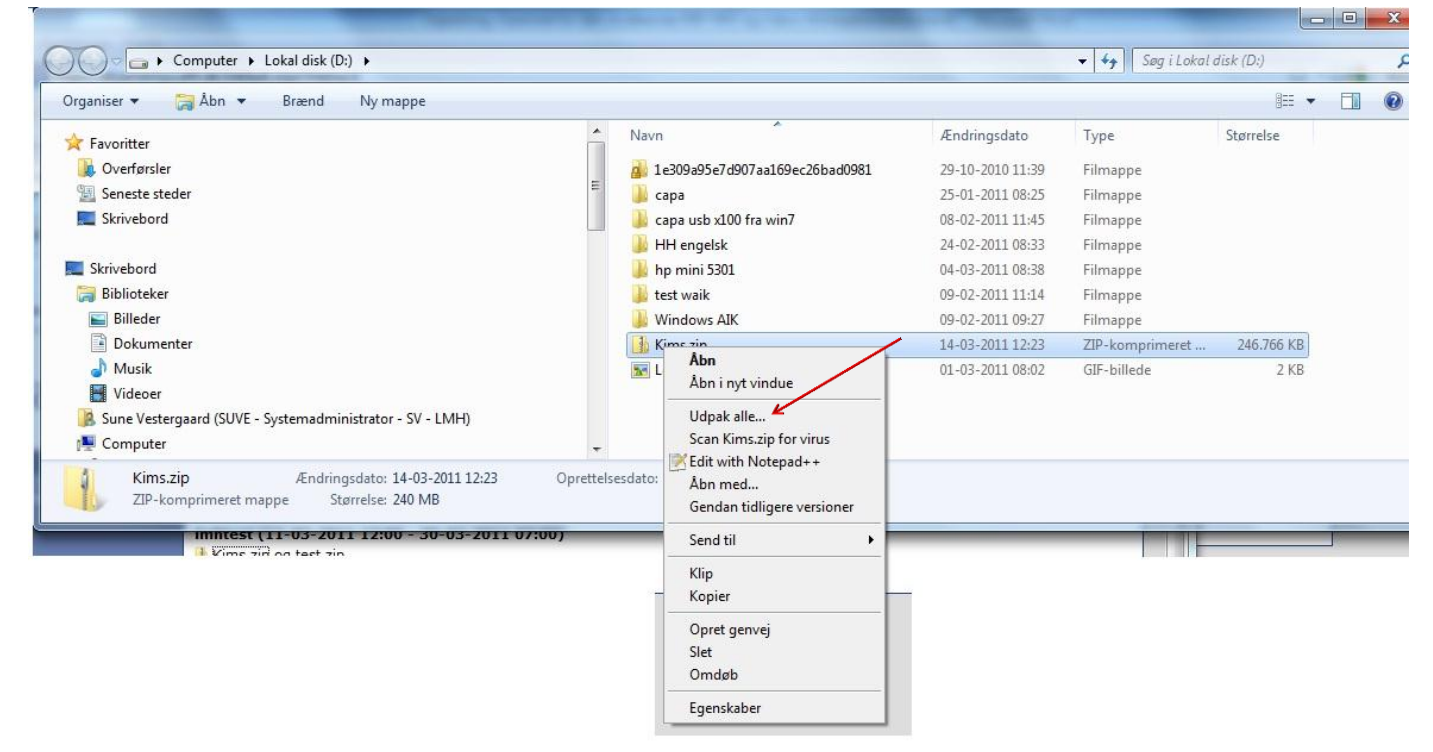

Efter udpakningen er der kommet en mappe hvor opgaven ligger i.

For at starte åben index.html eller start "opgavenavn".html

## **3. Upload opgave (Når du er færdig med besvarelsen)**

Vælg punktet "**Upload aflevering**" i venstre side af menuen.

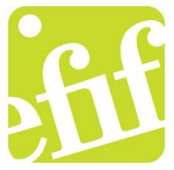

Udfyld felterne med de korrekte informationer. Det er vigtigt, at du angiver hele CPR-nr. Følgende billede fremkommer:

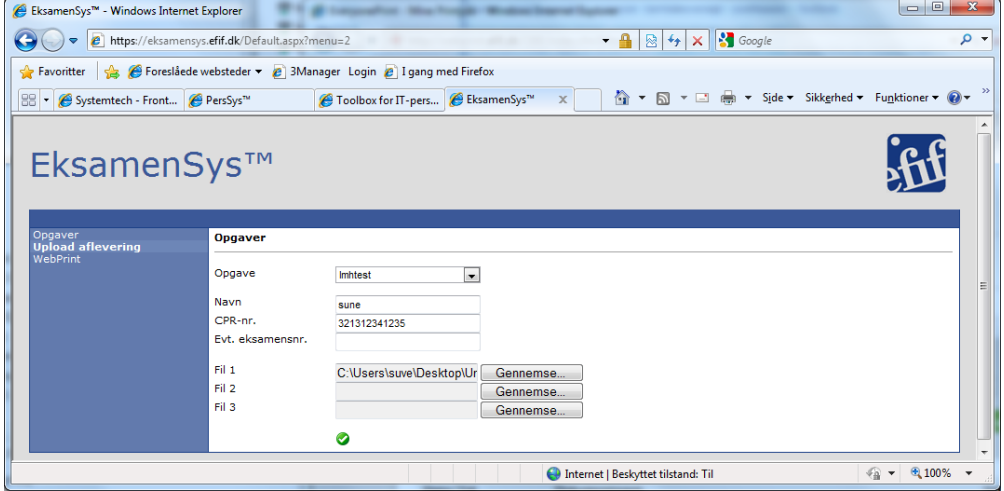

Når du har indtastet navn og CPR. nr., klik "**upload**". Vi har ikke noget eksamensnummer.

Gem kvitteringen på pc'en hvor du kan finde den igen. Udskriv herefter kvittering med webprint.

## **4. Print ud**

Vælg punktet "**Webprint (LMH)**" i venstre side af menuen.

Log ind med dit udleverede brugernavn.

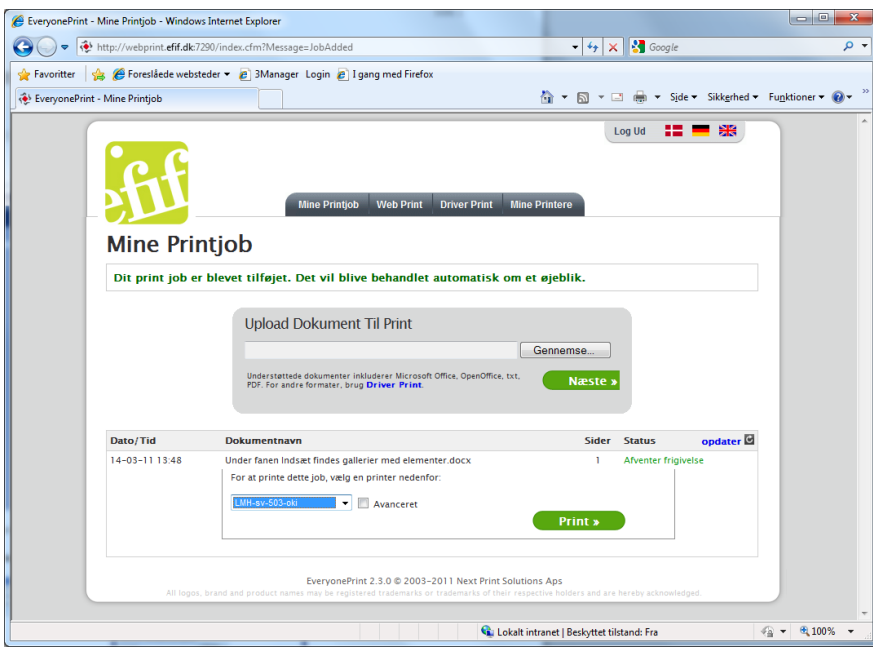

Upload dit dokument/dokumenter. Det tager lige et øjeblik før man kan vælge printer. **Vælg** herefter den printer, som er angivet på tavlen.

Flere kopier kan vælges under avanceret